## Complete a Probationary Performance Review in Workday

#### Purpose

The objective of this User Guide is to demonstrate and guide users through all steps required for completing a Probationary Performance Review in Workday. The actions below apply to each user involved in the probationary performance review process: Teammate, People Leader (or Talent Partner), and Indirect People Leader.

#### **Contents**

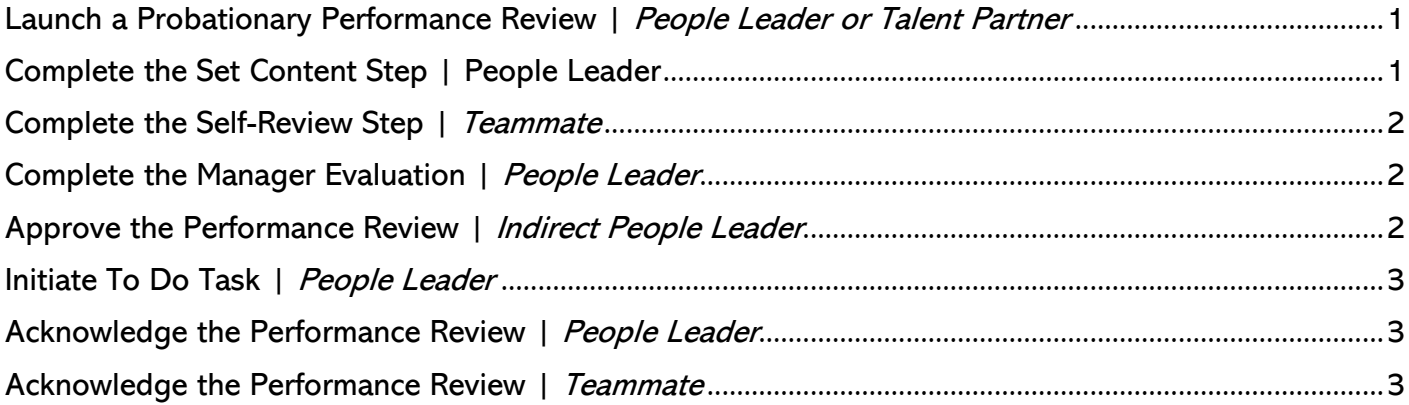

#### <span id="page-0-0"></span>Launch a Probationary Performance Review | People Leader or Talent Partner

- 1. As the people leader or an agency Talent Partner, type Start Performance Review for Employee in the search bar.
- 2. Using the Employee field, search for the name of the individual the review is for.
- 3. With the name displayed in the Employee field, identify the appropriate review template to be assigned: Using the Review Template field  $>$  click By Type  $>$  choose Probationary Reviews  $>$  select the appropriate review title. (Teammate or People Leader probationary review options.)
- 4. Enter the date range the individual is to be reviewed over by using the Period Start Date and Period End Date fields.
- 5. Type any applicable notes in the enter your comment text box (Optional).
- 6. Click Submit.

## <span id="page-0-1"></span>Complete the Set Content Step | People Leader

- 1. As a people leader, from the homepage, click the Set Content... task for your direct report, displayed in Awaiting your Action section.
- 2. Click Get Started.
- 3. On the Self-Evaluation (Probationary) page, click Next to proceed to the competencies section.
- 4. At the competencies section, enter a value of 20 in the weighting percentage boxes for each of the five competencies.
- 5. Click Next to proceed to the SMART Goals (Probationary) screen.
- 6. On the SMART Goals (Probationary) screen click Add  $>$  click into the Add Existing field  $>$  select By Category > choose Probationary Goals. Select the first goal and confirm the information fills in. Repeat this process until each probationary SMART goal has been added.

NOTE: If SMART goals do not appear when selecting the *Probationary Goals* category option, check to see if they are associated with one of the other available category options instead. If no goals are present, manually fill in the goal fields. Click Add each time until all goals have been entered in to the review.

Enter the weighting percentages for each SMART goal. Confirm that the weighting percentage total equals 100.

# Complete a Probationary Performance Review in Workday

- 7. Click Next.
- 8. Scroll through the review summary.
- 9. Click Submit to move the review forward so the self-evaluation step.

#### <span id="page-1-0"></span>Complete the Self-Review Step | Teammate

- 1. As the teammate user, from the homepage, click the Self Evaluation... task, displayed in the Awaiting Your Actions area.
- 2. On the Complete Self-Evaluation screen, click Get Started.
- 3. From the Self-Evaluation (Probationary) section, scroll to down and answer the five questions.
- 4. Click Next to proceed.
- 5. On the Competencies (Probationary) section, scroll down and fill in the comment box for each competency.
- 6. Click Next.
- 7. At the SMART Goals (Probationary) section, fill in the comment boxes regarding your probationary goals.
- 8. Click Next to proceed.
- 9. On the Attachments (Probationary) section, upload any attachments.

NOTE: The maximum file size is 30 MBs. Fill in corresponding comments boxes.

- 10.Click Next.
- 11.On the Overall Rating Summary (Probationary) section, type any final thoughts in the comments.
- 12.Click Next.
- 13.Review the read-only version.
- 14.Click Submit to route the review to your direct people leader.

#### <span id="page-1-1"></span>Complete the Manager Evaluation | People Leader

- 1. From the home page, click the Manager Evaluation... task in Awaiting Your Action section.
- 2. On the Complete Manager Evaluation screen, click Get Started.
- 3. Look over the answers entered by teammate during their Self-Evaluation step. Fill in comment boxes regarding their answers.
- 4. Click Next.
- 5. Scroll through the **Competencies (Probationary)** section and enter a rating and a comment for each one. Under the Manager Summary you will see the Calculated Rating and Rating Description for their competency section.
- 6. Click Next and proceed to the SMART Goals (Probationary) section.
- 7. Scroll through the SMART Goals and enter ratings and comments. Under the Manager Summary you will see the Calculated Rating and Rating Description for their SMART goal section.
- 8. Click Next.
- 9. On Attachments (Probationary) section, click and review any attachments provided by the direct report. Add any attachments that may be relative to the probationary review.
	- NOTE: The maximum file size is 30 MBs.
- 10.Click Next.
- 11.On the Overall Rating Summary (Probationary) screen, you will see the overall review rating and rating description displayed for your direct report. Enter any final comments.
- 12. Click **Next**. Review the read-only view.
- 13.Click Submit to send review to the Indirect People Leader at the next step.

## <span id="page-1-2"></span>Approve the Performance Review | Indirect People Leader

- 1. As the indirect people leader, from the home page, click the Manager Evaluation... task in the Awaiting Your Action section.
- 2. On the Review Complete Manager Evaluation screen, click Get Started.

# Complete a Probationary Performance Review in Workday

3. Look over the read-only comments entered by the teammate and the ratings and comments submitted by their direct people leader.

#### Attention:

- In the Workday review process, the indirect people leader has the ability to change/edit any ratings and/or comments entered by the reviewing people leader, during the previous step. If changes are made, the indirect people leader should record and initial them in the comment box.
- Best practice is for the indirect people leader, to instead send the review back to the direct people leader and request they input the neccessary changes and re-submit them.
- 4. Navigate through each section of the review. On the last page, scroll to the bottom and click **Approve**.

## <span id="page-2-0"></span>Initiate To Do Task | *People Leader*

- 1. As the people leader, in the Awaiting Your Action section, click the To Do… task, reminding you to schedule and conduct the face to face with your direct report.
- 2. The review task Manager Evaluation... task will appear in your Awaiting Your Action section.

## <span id="page-2-1"></span>Acknowledge the Performance Review | People Leader

- 1. As the people leader, click the **Manager Evaluation...** task in the *Awaiting Your Action* section.
- 2. From the screen titled, **Provide Employee Review Comments**, click **Get Started.**
- 3. On the Summary page, scroll through the read-only view of the probationary performance review.
- 4. Click **Next** to proceed.
- 5. On the **Acknowledgement** screen, click in **Status** field underneath Manager. Select either Acknowledge Review without Comments OR Acknowledge Review with Comments

Note: Regardless of the selection, the comment box will remain. If you select to Acknowledge Review without Comments, ignore the comment section. If you select Acknowledge, that is Workday's equivalent of adding your electronic signature.

6. Click **Submit.**

## <span id="page-2-2"></span>Acknowledge the Performance Review | Teammate

- 1. As the teammate, click the **Manager Evaluation...** task in the *Awaiting Your Action* section.
- 2. From the **Provide Employee Review Comments** screen, click **Get Started.**
- 3. On the **Summary** page, scroll through the read-only view of the probationary performance review.
- 4. Click **Next** to proceed.
- 5. On the **Acknowledgement** screen, click in **Status** field underneath Manager. Select either Acknowledge Review without Comments OR Acknowledge Review with Comments

Note: Regardless of the selection, the comment box will remain. If you select to Acknowledge Review without Comments, ignore the comment section. If you select Acknowledge, that is Workday's equivalent of adding your electronic signature.

6. Click **Submit.**

Success! Event submitted message will pop up signaling the completion the review process.